# ADDING, EDITING and DELETING TRUCKING COMPANIES

Permit agents can add, edit, and delete trucking companies. All agents have access to the complete list of trucking companies contained in the STARS2 account. All additions or changes completed by one agent will be available to all agents.

- «< Home > Permits > List Welcome, Pez Rawr CalRoute **Permits Permit Applications**  $\gg$  List >> New Show: All Permits ▼ | New | Rules | Report | Agents | Clients | View Routes | Clear \* Report **Permit Service - Permit Search Route Clearing Action Status** App ID **Permit Number Submit Date Issue / Der >> View Routes**  $==$  All  $\bullet$  X  $\mathbf{A}$  $\mathbf{x}$ Ä  $x =$  $\mathbf x$  $=$ On Hold 3604  $B / B$ Manage On Hold 3603 8/06 Company Profile On Hold 3602  $B$  /  $B$   $B$ **X** Trucking Companies Submitted 3601 03/19/2015 17:09:00  $5B$ » Agents On Hold 3590  $B \times B$ On Hold 3589  $B \setminus B$ 03/18/2015 14:09:20  $600$ Submitted 3588
- 1. From the menu on the left under Manage, select Trucking Companies

## 2. Select Add Trucking Companies

# **Trucking Companies**

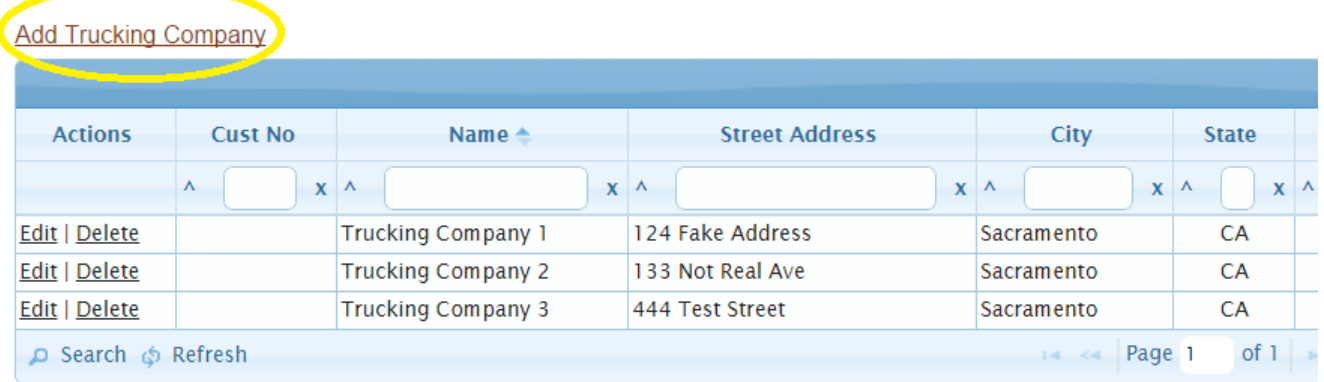

### 3. Complete all fields :

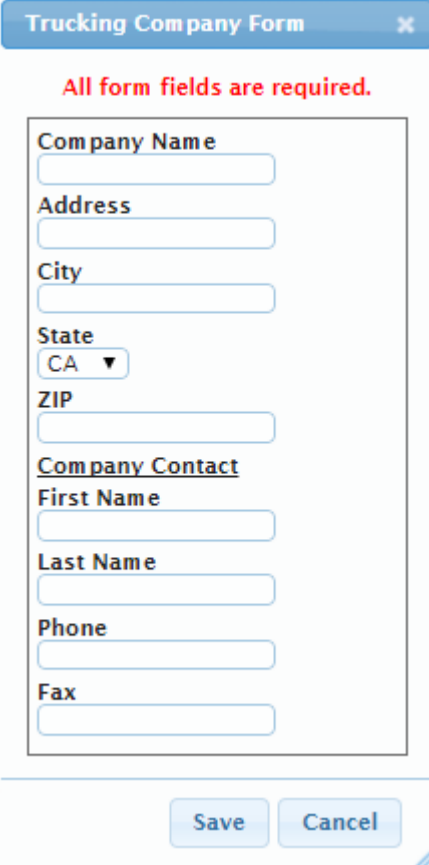

- a. Company Name: Legal name of trucking company
- b. Address: Physical street address of company
- c. City: City company is located in
- d. State: State company is located in
- e. Zip: Zip code of company

#### Company Contact:

- f. First Name: First name of the main point of trucking company contact
- g. Last Name: Last name of the main point of trucking company contact
- h. Phone: Phone number of main point of trucking company contact
- i. Fax: FAX number of company
- j. Email: Email of company
- 4. Click Save after all fields have been completed.

# EDITING TRUCKING COMPANIES:

- 1. From the selections on the left under Manage, select Trucking Companies
- 2. Under Actions, select Edit

## **Trucking Companies**

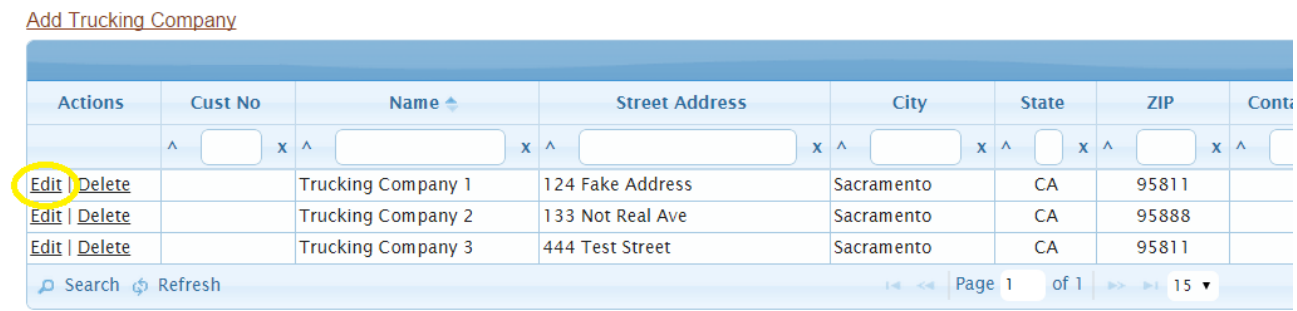

3. Here, you can make changes to a company contact name, company's address, phone, or FAX number.

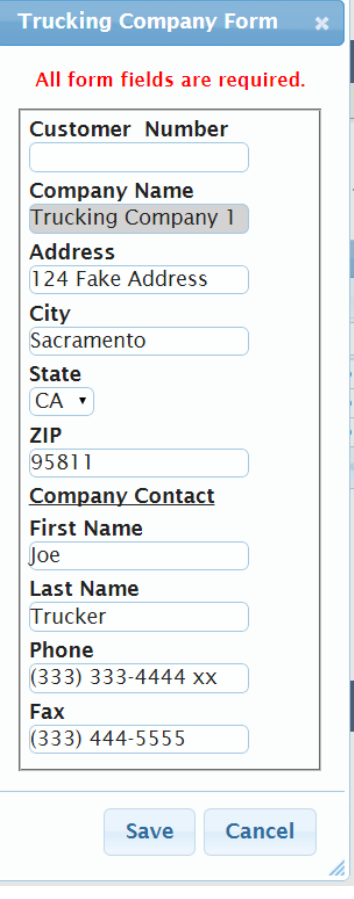

If a company changes its name, they need to be entered as a new company.

### DELETING A TRUCKING COMPANY

- 1. From the selections on the left under Manage, select Trucking Companies
- 2. From the Actions, select Delete

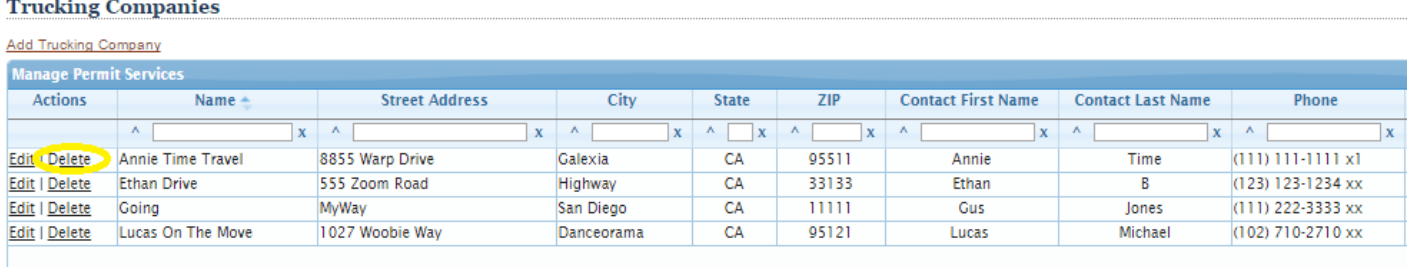

3. By selecting this option, you are deleting this company as an active trucking company.

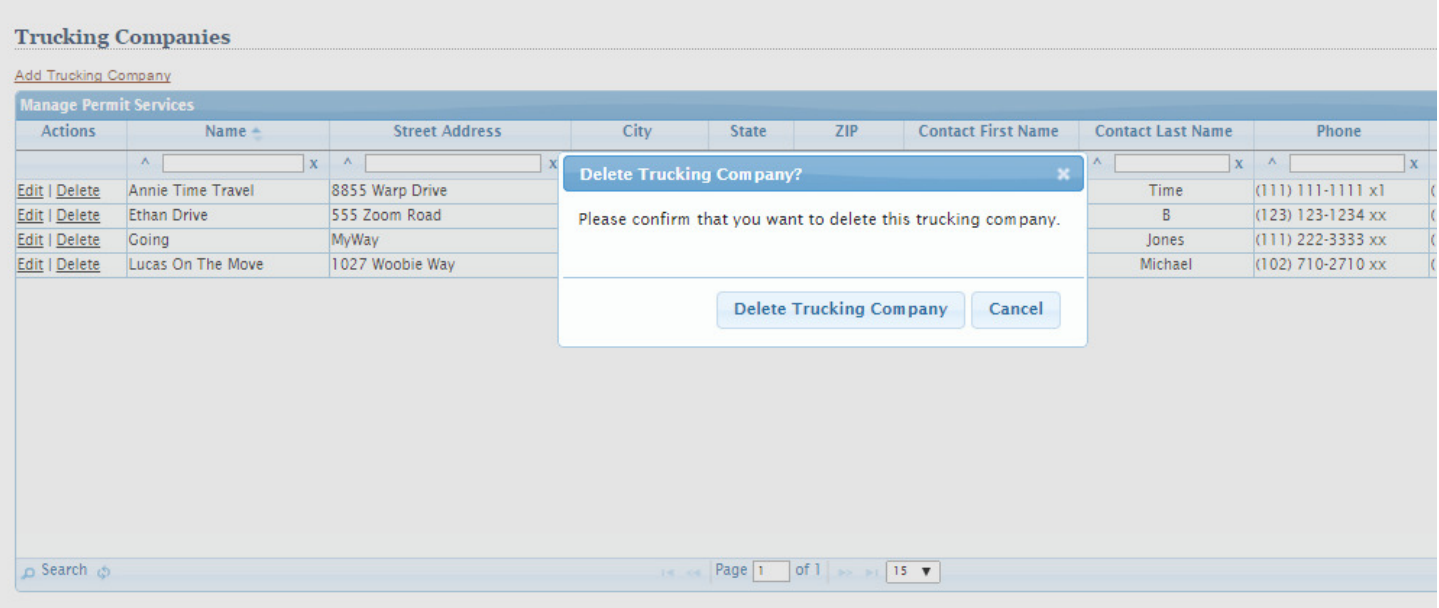